# Cheatography

# Rapid egitim Cheat Sheet by [costeautest](http://www.cheatography.com/costeautest/) via [cheatography.com/195959/cs/41132/](http://www.cheatography.com/costeautest/cheat-sheets/rapid-egitim)

#### YENİ MÜŞTERİ KAYIT

Hareket ekranında müşteri ekleye tıklanır.

Yeni müşteri oluştura tıklanır.

Müşteri adı telefon no ve tc doldurulur.

Yeni adres oluştura tıklanır(en altta).

Sadece adres detayının altı doldurulur ve boş yerlere nokta konur.

Kaydet e basılır (sağ alt) kaydet ve ekleye basılır.

Eğer müşteri şirket adına alışveriş yapıyorsa Müşteri türü KURULUŞ seçilir.

#### SİPARİŞ OLUŞTURMA

1-Müşteri aratılır ve SATIŞA EKLE butonuna tıklanır

Ürün aratılır, perakende fiyatından satılacaksa ŞİMDİ SAT'a basılır.

3-Fiyat değişikliği yapılacak ise sağ alttan FİYATLI ÜRÜN EKLEye basılır.

4-Satış temsilcisi seçilir.

IŞLEMLER sekmesinden SİPARİŞ BAŞLAT'a tıklanır ve ardından SİPARİŞLER sekmesine geçilir.

6-DEPO SEÇİMİ sekmesinden ürünün gideceği depo seçilir.

7-PARO işlemleri tamamlanır.

8-ÖDEME PLANI sekmesinden TEK ÇEKİM OLACAKSA SATIR EKLE K.SENET TAKSİT EKLENECEKSEPLAN SİHİRBAZI SEÇİLİR.

9-SATIRLAR seçilir ve TİPİ MALİLEŞTİR seçilir.

10-Sol taraftan ← GERİ OK yada □ CANTA butonuna basıp ekrana dönülür ve SATIS BİTİR e basılır.

#### SERVİSE KAYIT AÇMA

Ax TESLİMAT YÖNETİMİ ekranı açılır

ilgili sipariş satırı seçilir (servis ataması için tek satır seçilir)

**DOOOO EMRİ HAZIRLA[1] DOOO** ya basılır

Tekrar satırlar seçilir ve **□□□□□[2]İŞ EMRİ HAZIRL-**A[2] **DODD** ya basılır

[3]TH İŞLEM TİPLERİ[3] Ürünün teslimat şekli seçilir

Th islem tiplerinden teslimat sekli secilir ve **QQQQQQUQONDER**-[4] **DODD** basılır

Sol yukarı taraftaki ← OK simgesine tıklayıp TESLİMAT YÖNETİ-MİNİE dönülür

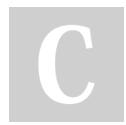

By costeautest

Published 1st November, 2023. Last updated 31st January, 2024. Page 1 of 1.

### FATURA KESİMİ

Tekrar ilgili satır seçilir İŞLEMLER sekmesine tıklanır [5]EMANET FATURA[5]□ seçilir SERİ ve NO seçilir tamam butonuna basılır

# DEPODAN ÜRÜN ÇIKIŞI

Tekrar ilgili satıs seçilir İSLEMLER sekmesinden **[6]EMANET** DEPO (Transfer emri satırları) İşlemleri[6]□ tıklanır

Satırlar seçilir **□[7]SEVK EMRİ OLUŞTUR[7]** a tıklanır

WMS programı açılır DEPODAN ÜRÜN ÇIKIŞI sekmesi seçilir

AÇIK TRANSFER EMİRLERİ sekmesinden ilgili sipariş bulunur

SERİ NUMARASI OKUTULUR işlem bitirmek için OKUTMAYI BİTİR e basılır

## DEPO DEĞİSTİRME

Teslimat yönetimi İŞLEMLER EMANET DEPO DEĞİŞTİR Parame‐ treler içinde Ambar seçilir onaylanır

DEPO DEĞİŞTİRMEK İÇİN SERVİS ATAMASI OLMAMASI GEREKİYOR

#### DEPODAN SİPARİŞ ÇIKIŞI

WMS Programı açılır

Depodan ürün çıkışı seçilir

Açık transfer emirleri seçilir

İlgili ürün seçilir seri no okutulur

Okutmayı bitire basılır

Sponsored by Readable.com Measure your website readability! <https://readable.com>

[cheatography.com/costeautest/](http://www.cheatography.com/costeautest/)